# **Office of the Registrar**

# **Accessing All Class Rosters**

## **Step 1 – Sign In**

- From the Faculty home page:
	- o Go to **[https://my.ucsc.edu](https://my.ucsc.edu/)**.
	- o From the Faculty home page, choose **Faculty Center**
	- o From your Faculty Center, choose **Search All Class Rosters**.
- From the Navbar:
	- o Go to **[https://my.ucsc.edu](https://my.ucsc.edu/)**.
	- o From the Navbar, choose **Navbar > Navigator > Class Roster > Class Roster**

#### **This page appears:**

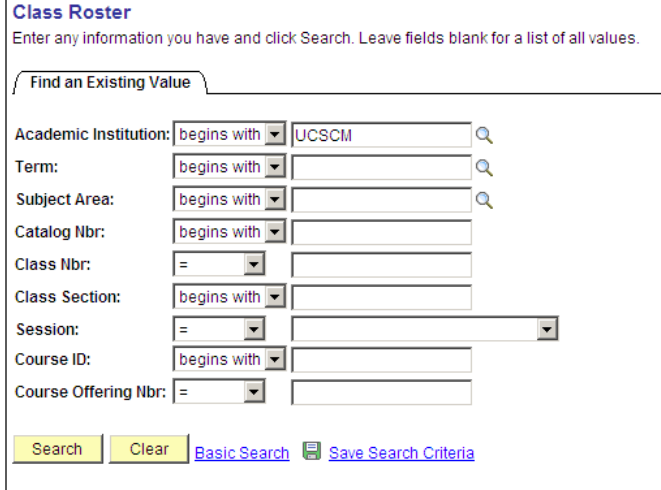

## **Step 2 – Enter the criteria for the class you want**

- In the **Academic Institution** field, type UCSCM.
- In the **Term** field, enter the code for the term you want to search. If you are not sure of the term code, click the magnifying glass to the right of the field. The **Look Up Term** page appears.

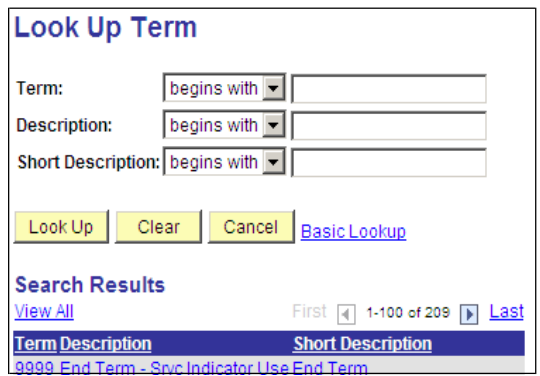

• In the **Description** field, enter the year of the term you want to access (e.g., 2009), then click the **Look Up** button. All the terms for that year appear.

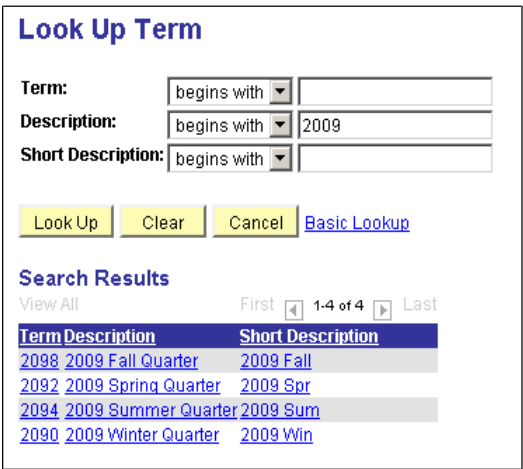

• In the list, click the term that you want. You are returned to the Class Roster search page, and the term value you selected is entered in the field automatically.

• Enter the **Subject Area**, **Catalog Nbr** (number), and **Class Section** of the class you wish to access. If you do not know all of the information, enter as much as you know.

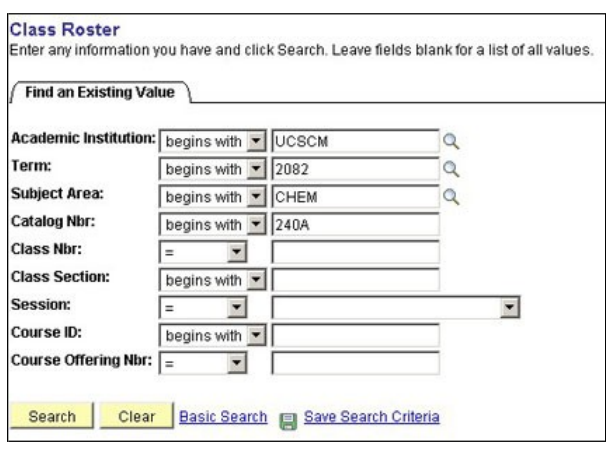

# **Step 3 – Run the Search**

• Click **Search**.

If you have entered sufficient information to identify a unique class section, the roster for that class appears (see next page).

If you have not entered sufficient information to identify a specific class, you may see a list of classes that match the criteria you entered.

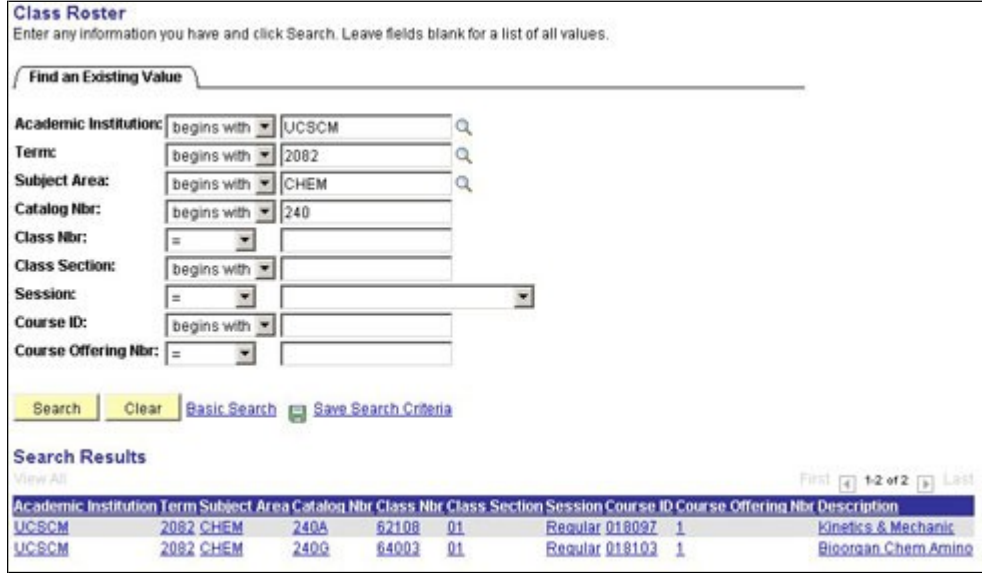

• Click the class section you want and the roster appears (see next page).

The All Class Rosters page functions the same way as the Class Roster in the Faculty Center.

- To display enrolled or dropped students, use the **\*EnrollmentStatus** menu.
- To download the roster to Excel, click on the Excel icon. Note that your browser's pop-up blocker must be off.

**Note**: **Grading Basis** is displayed as **Non-Graded** on all enrollments in the secondary sections.

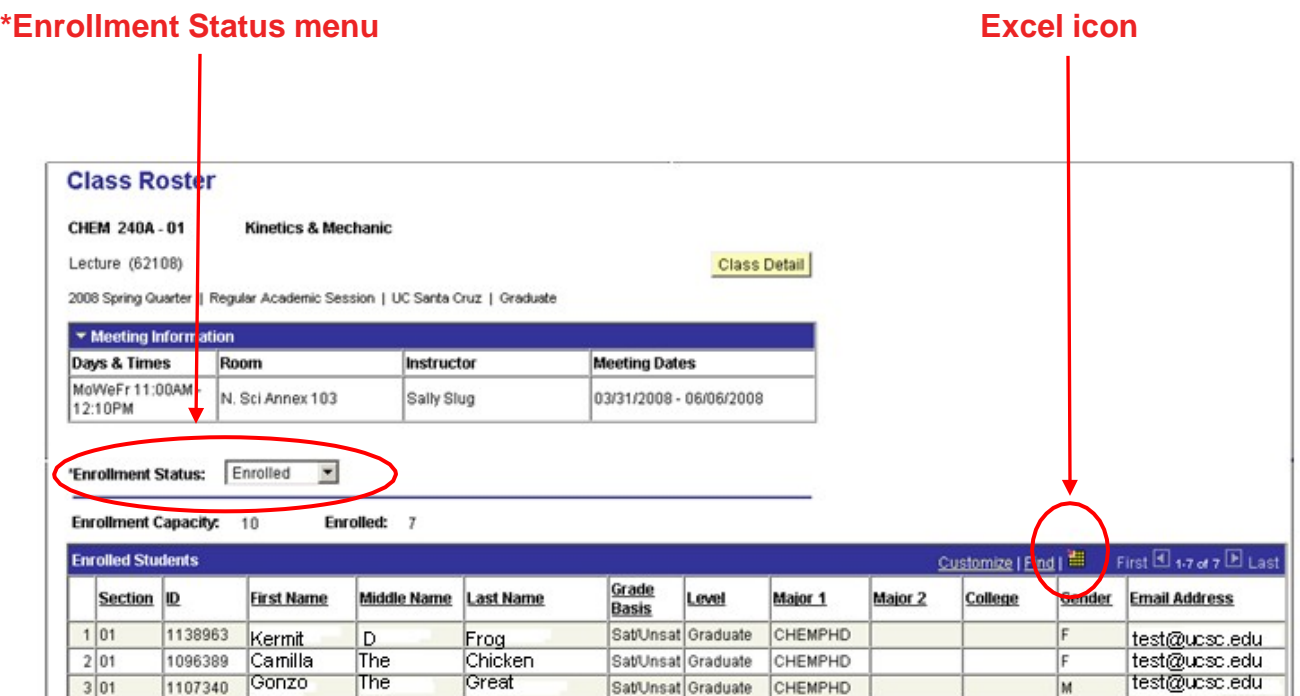